## **れ ん ら く ア プ リ ~ 他 施 設 の 追 加 方 法【 アンドロイドの場合】 ~**

**複数施設でれんらくアプリを使用する際には、アプリ内で『施設の追加』をすることが可能です。**

アプリ画面左下の「施設選択」を押します。 インスコン 右下の『+』ボタンを押します。

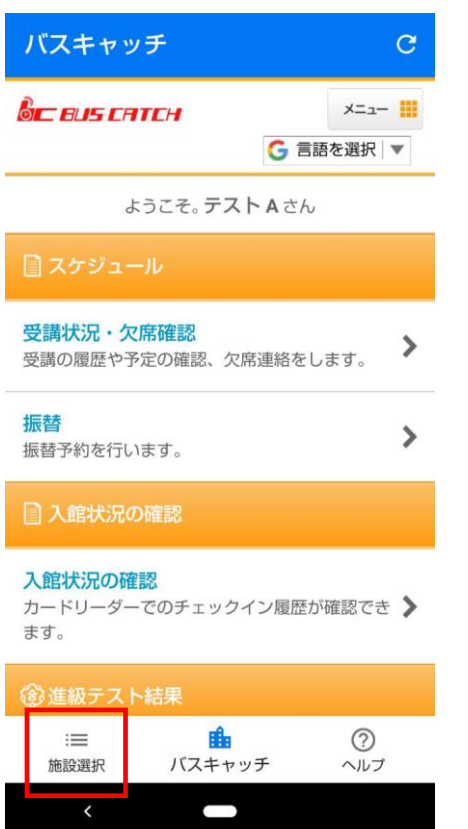

## S t e p ③

追加施設の登録用紙に記載されている

『施設ID』と『システム利用コード』を

### 入力し、登録をします。

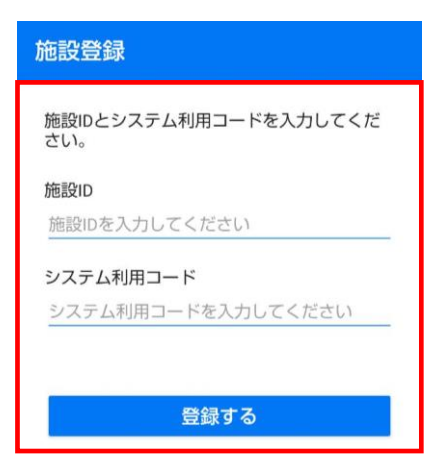

# S t e p ① S t e p ①

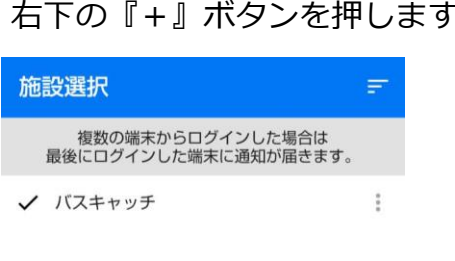

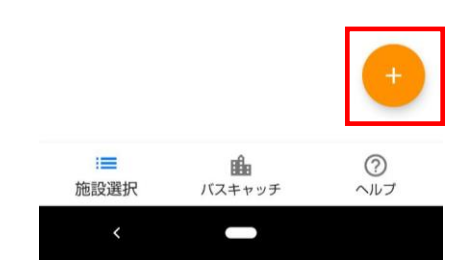

## S t e p ④

登録後は施設選択一覧にて表示され 施設名をタッチすると選択施設の TOP画面へ移動します。

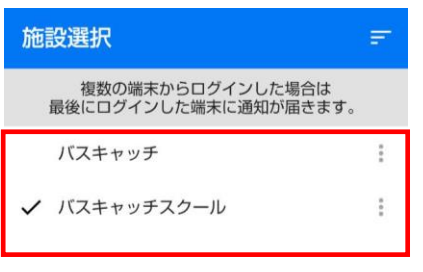

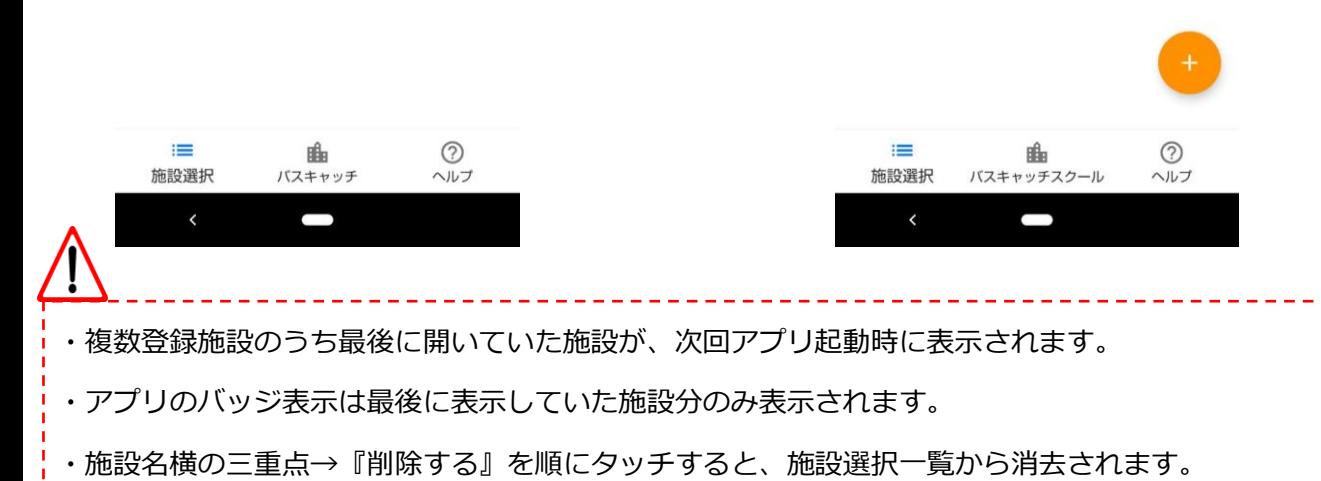